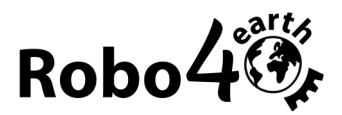

## Stücklisten hochladen

Die Stücklisten können direkt im Einkaufswagen des jeweiligen Shops hochgeladen werden.

Dieses Dokument zeigt, wie das bei Conrad und Waveshare funktioniert.

Man kann nach dem Hochladen der Stücklisten noch Änderungen im Einkaufswagen vornehmen, falls gewünscht, oder Produkte ersetzen, die momentan nicht verfügbar sind.

Kontrolliere immer die Stückzahlen und die Produkte im Einkaufswagen, bevor du auf Bestellen oder Kaufen klickst. Wir übernehmen keine Haftung für Fehlkäufe.

## **Conrad**

Um eine Stückliste bei Conrad hochzuladen führe folgende Schritte aus:

- 1. Lade die (richtige!) Stückliste herunter und speichere sie da, wo du sie wieder findest
- 2. Gehe zu<https://www.conrad.at/> und klicke auf den *Einkaufswagen*
- 3. Klicke im Einkaufswagen auf + Direktbestellung Artikel direkt per Bestellnummer hinzufügen
- 4. Wähle xlsx auswählen
- 5. Klicke in das Feld xlsx auswählen und wähle die Stückliste auf deinem Computer aus
- 6. Klicke danach auf den blauen Button *xlsx hochladen*

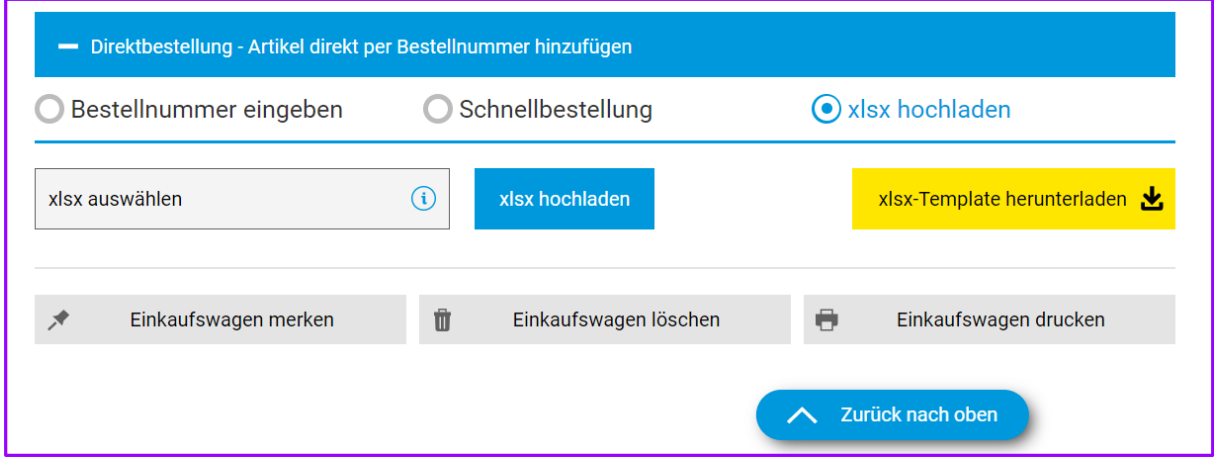

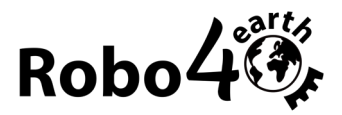

## **Waveshare**

Um eine Stückliste bei Waveshare zu laden folge diesen Schritten:

- 1. Lade die (richtige!) Stückliste im **csv** Format herunter und speichere sie da, wo du sie wieder findest
- 2. Gehe auf<https://www.waveshare.com/> und öffne den Einkaufswagen
- 3. Im Feld Quick Add klicke auf Datei auswählen
- 4. Wähle die Stückliste von deinem Computer aus
- 5. Klicke auf *Add to Cart*
- 6. Ändere auch die Währung zu Euro indem du oben rechts auf den grünen Währungs-Button klickst und Euro auswählst.

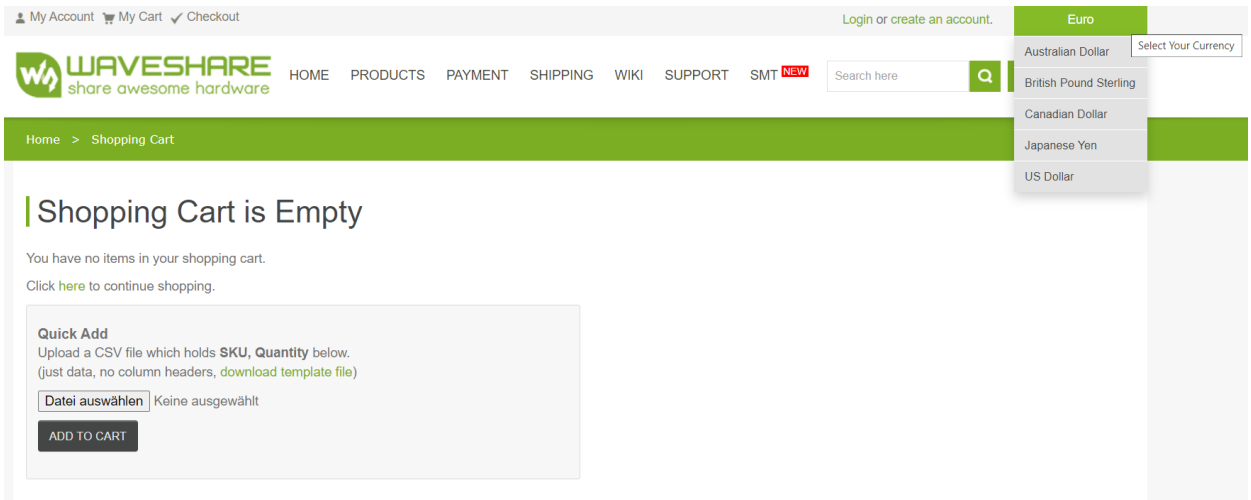